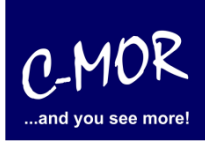

This guideline illustrates the installation of the C-MOR Video Surveillance Virtual Machine with the free Virtualization Software VirtualBox from Oracle. The free VM version of C-MOR is here available: [http://www.c-mor.com/video-surveillance-download.](http://www.c-mor.com/video-surveillance-download)

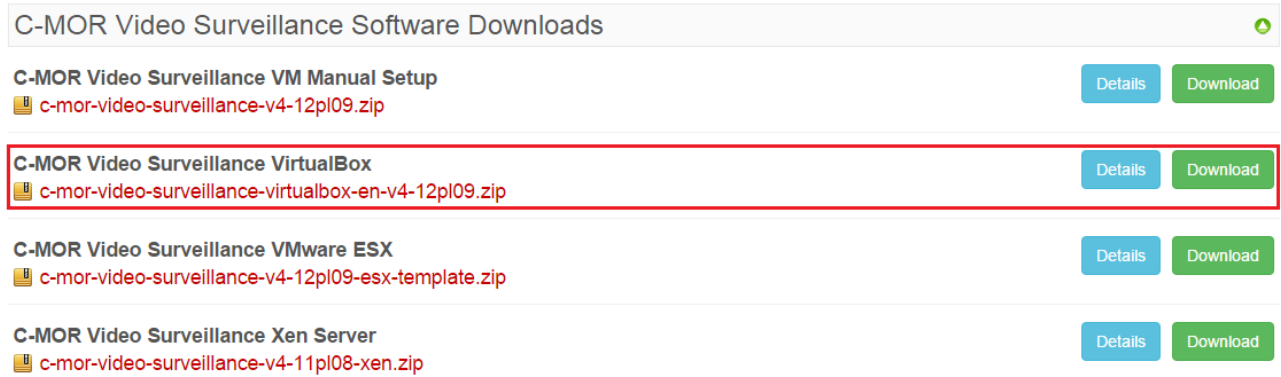

The first step of the installation is the download of Oracle's VirtualBox. This package is freely available under [http://www.virtualbox.org.](http://www.virtualbox.org/)

If another virtualization software like VMware, Xen, HyperV or other is already in use then this can be used instead, if the installation process is known. VirtualBox is available for Windows and for Linux.

Once VirtualBox is installed it will start by clicking on the program icon. Click on "New" in the VirtualBox to start the installation of the new C-MOR VM.

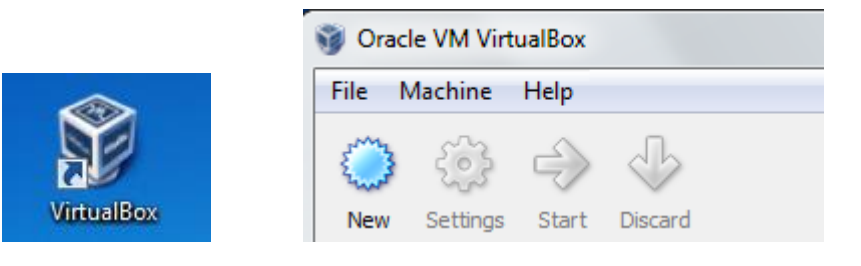

VirtualBox collects some information about the installation now:

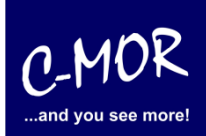

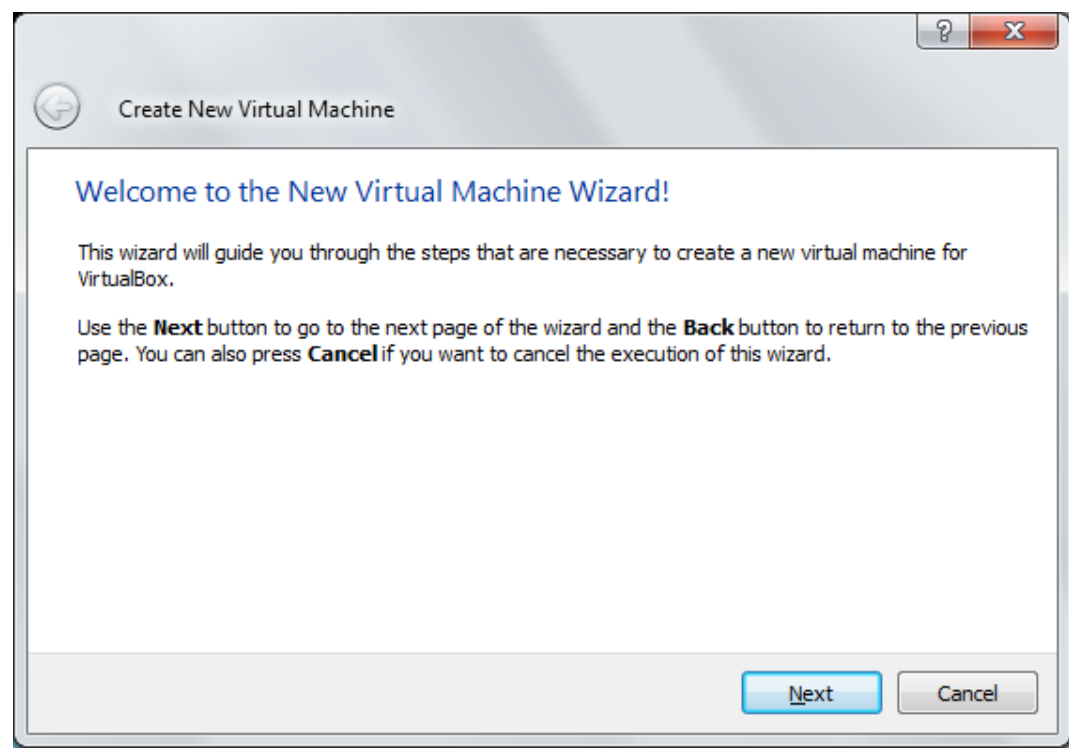

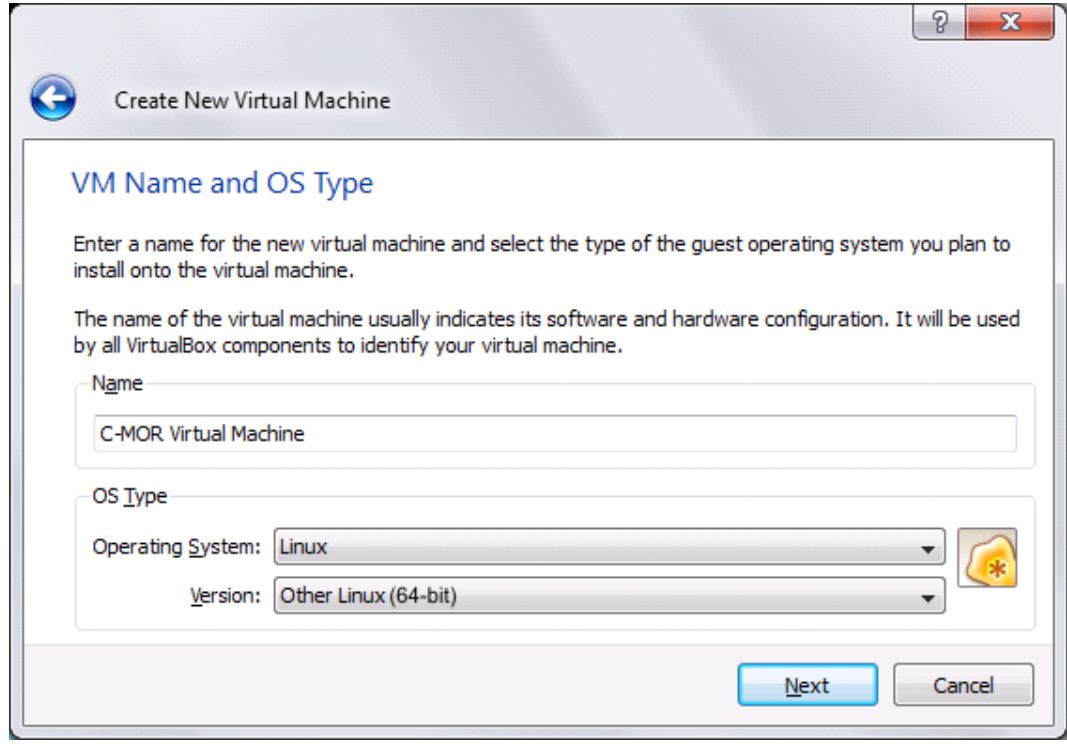

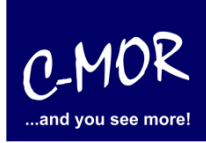

Afterwards you reach the settings where you have to assign memory for your virtual machine. Attention! The size shouldn't be too big. We suggest to assign 1024MB virtual memory. C-MOR just with one camera is able to work with 512MB virtual memory. This depends on the size of the total memory you have in your system left.

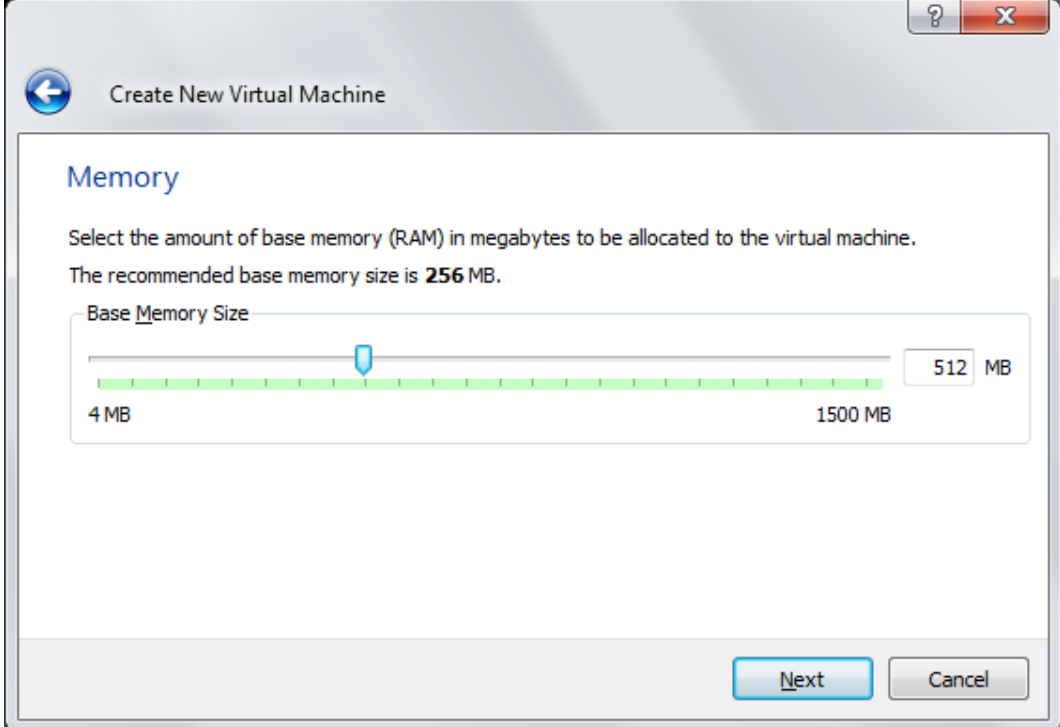

After setting up the main memory the hard disk space is set:

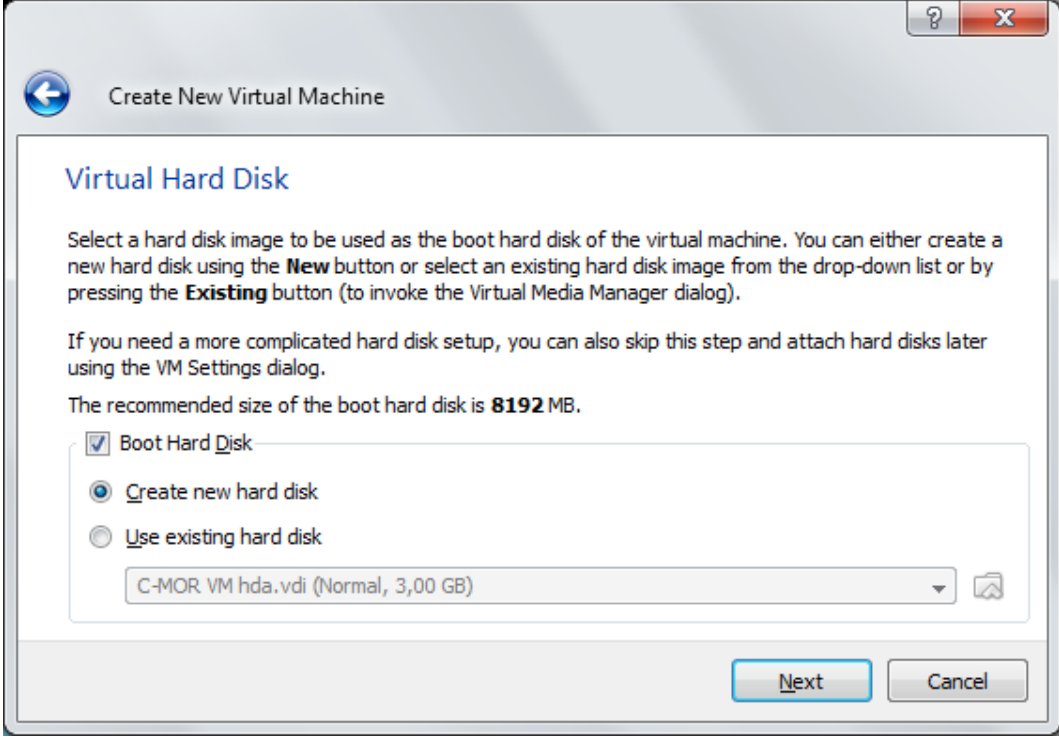

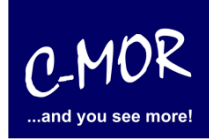

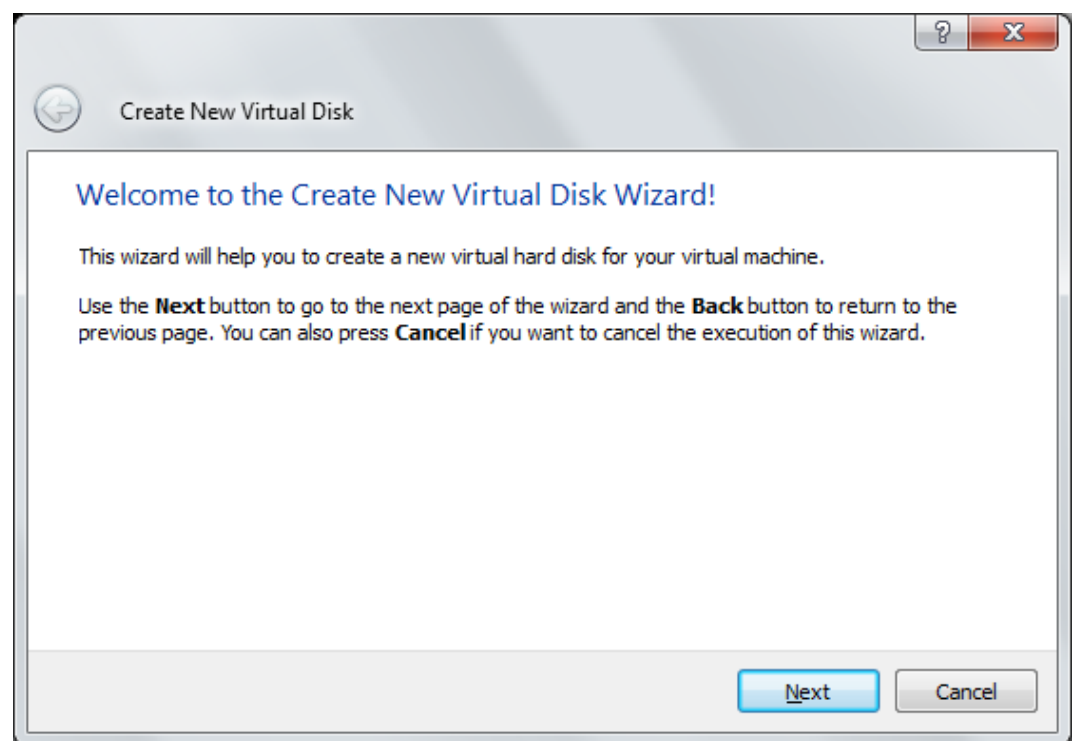

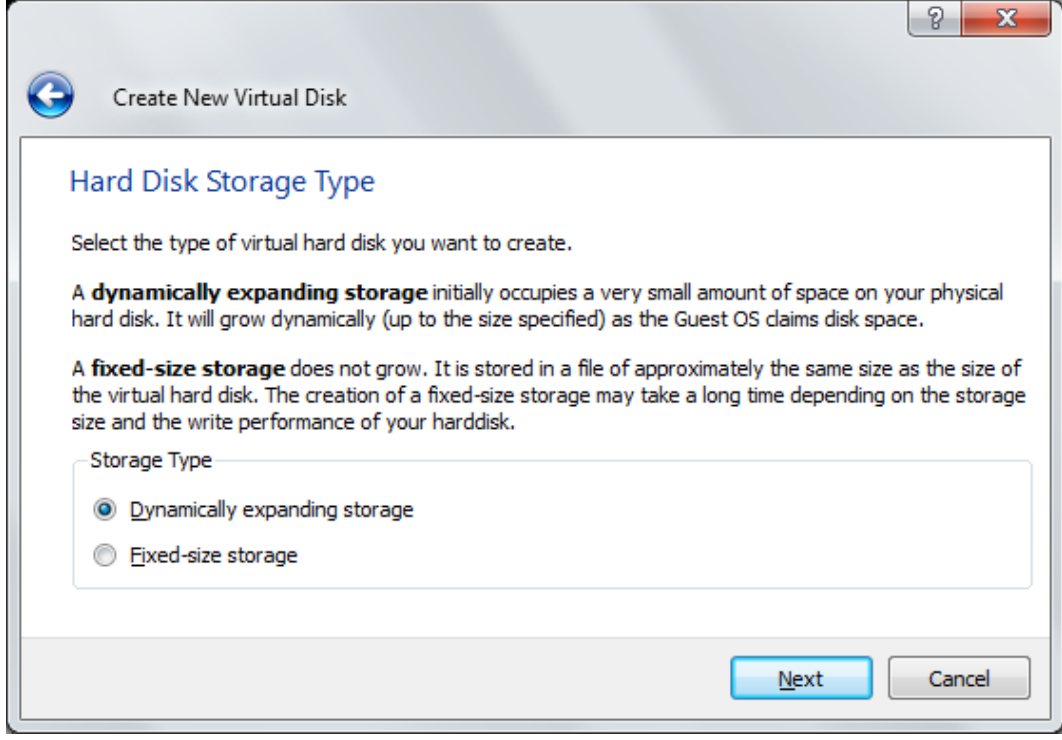

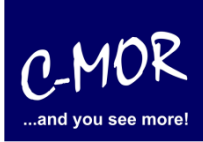

Also the hard disk space which C-MOR will use later should be selected well. To install the operating system the virtual machine feature space. Now you are able to choose the space you need. **Attention!** The space limit of C-MOR is 2TB! Now you have to decide for a virtual disk space. If you want to do the installation automatically it isn´t necessary to remember the space later. But if you want to do your own partitioning you have to remember the space you choose for the installation later. For simple tests the total space of 3 Gigabytes will be enough. Experts may change the disk space later. Please read the steps to increase the disk space on a virtual C-MOR in the forum:<http://www.c-mor.com/video-surveillance-forum>

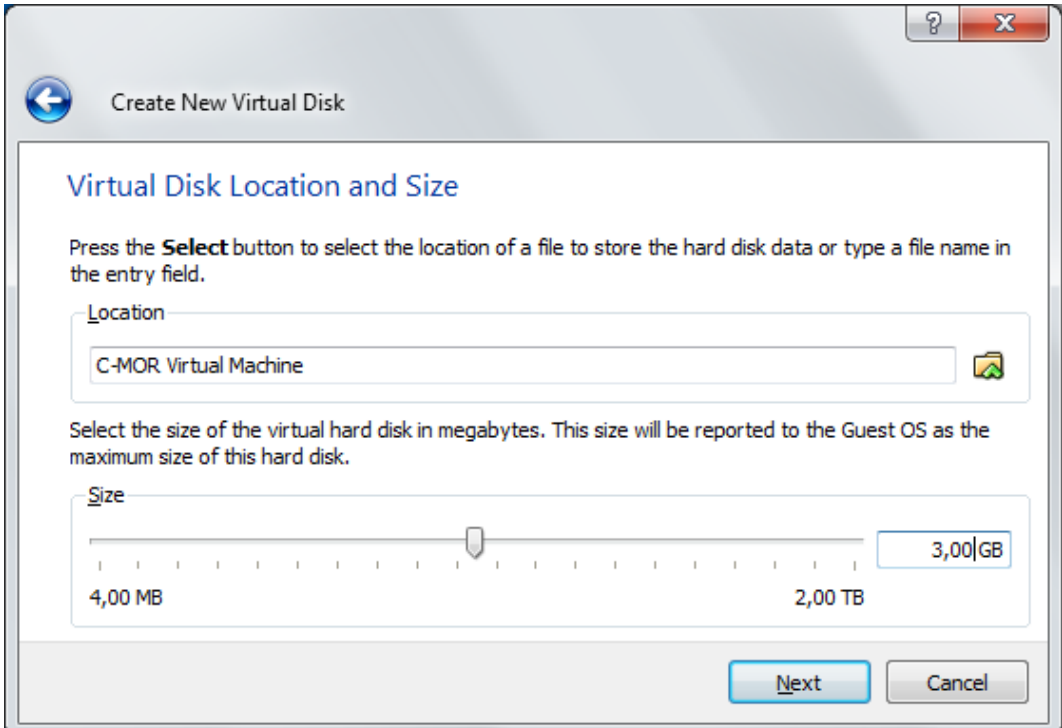

.

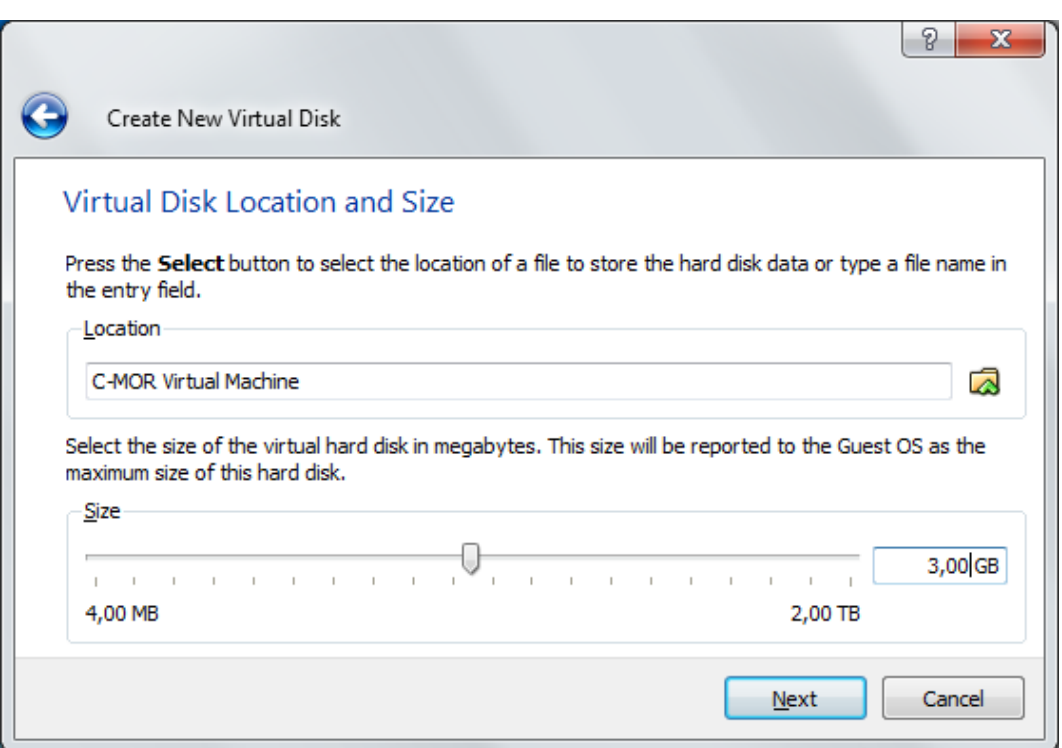

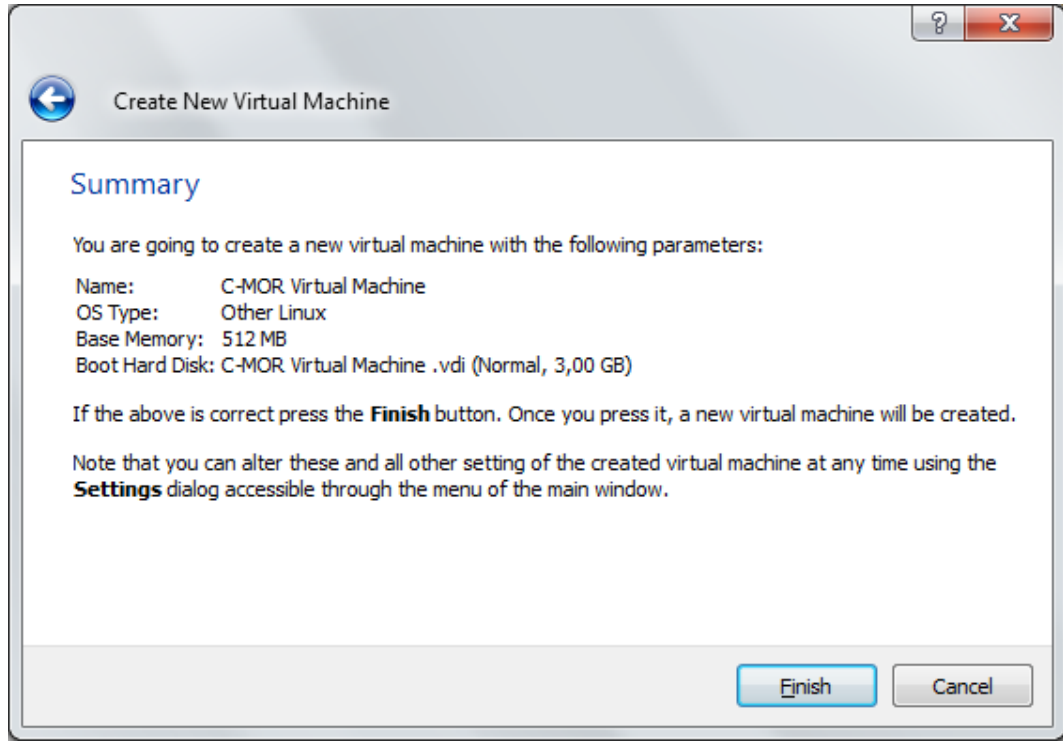

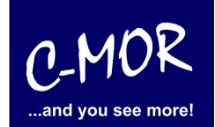

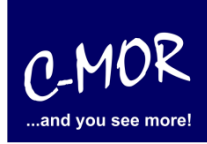

Before the just created virtual C-MOR can be started two settings need to be set that the installation runs fine later. Select the just created VM and click on "Settings".

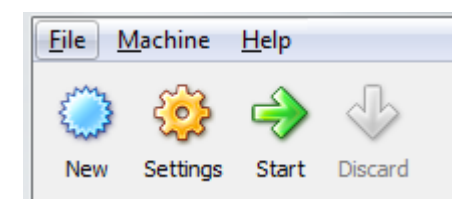

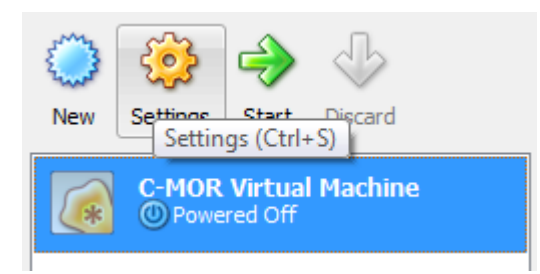

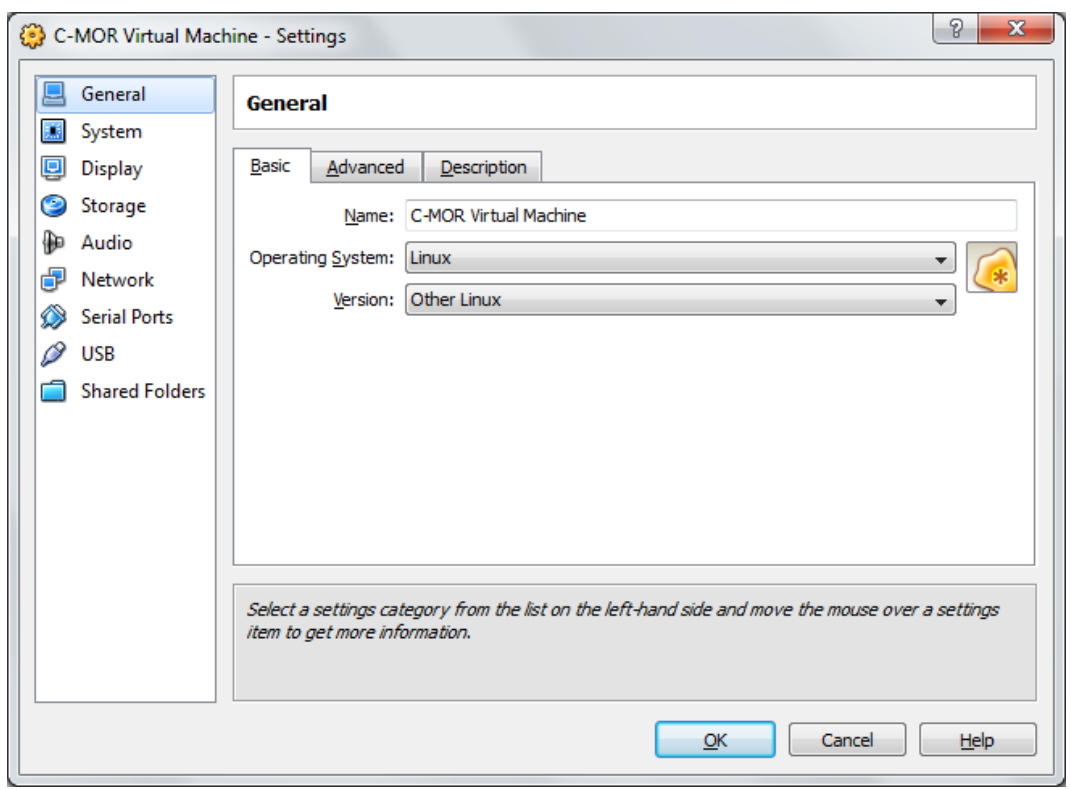

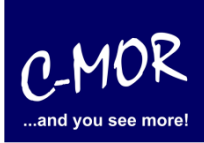

Select "Network" in the left menu and set "Bridged Adapter" for the "Adapter 1" as the "Attached to:" value. This is required to make C-MOR available from the attached network later.

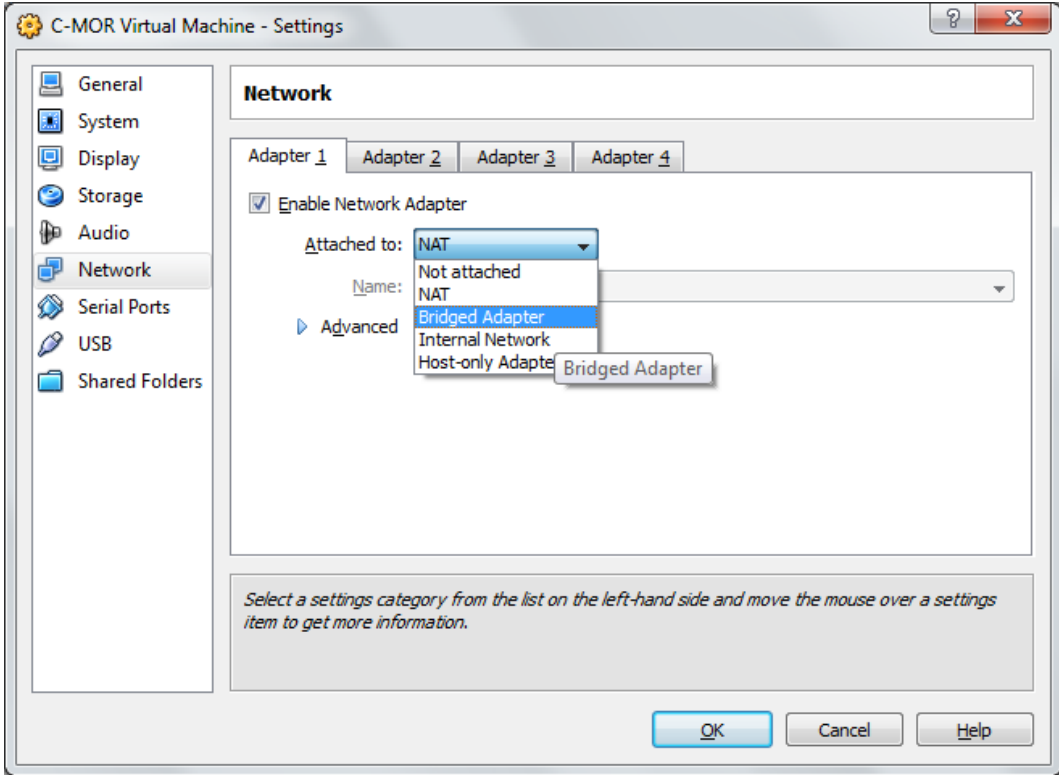

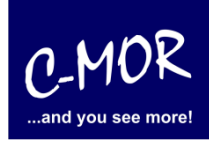

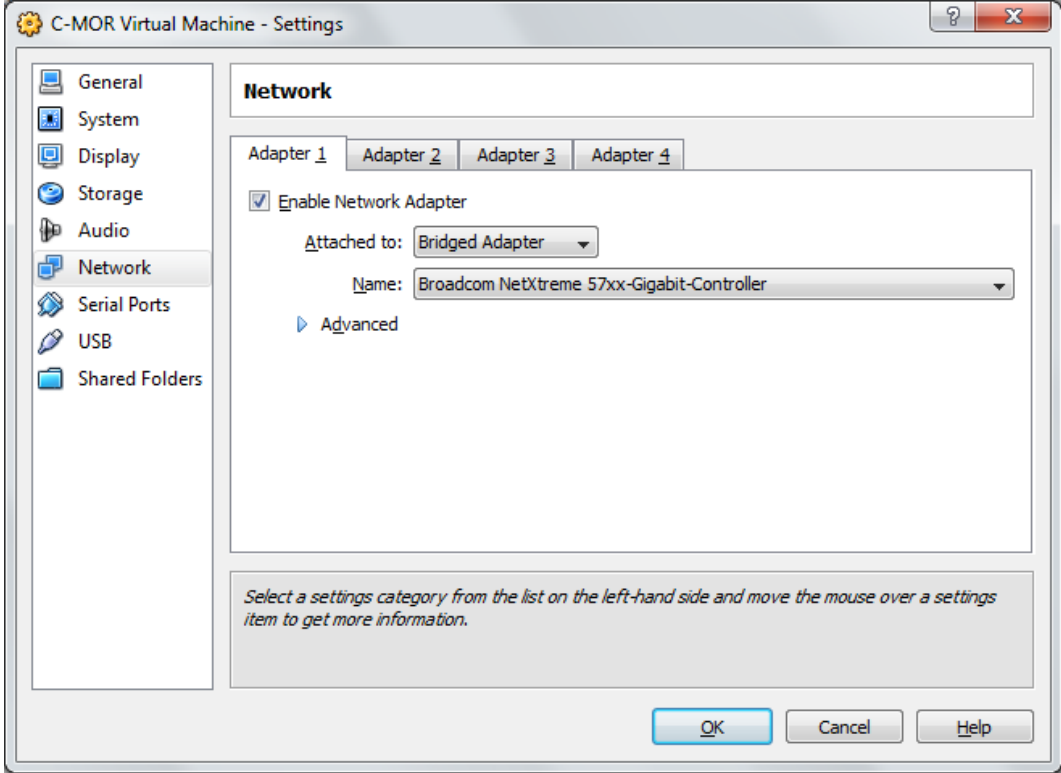

The second change which needs to be made prior starting the VM is the mounting of the ISO image which covers the C-MOR VM. Select "Storage" in the left menu and change the "IDE Controller" "CD/DVD Device" by clicking on the folder symbol: a

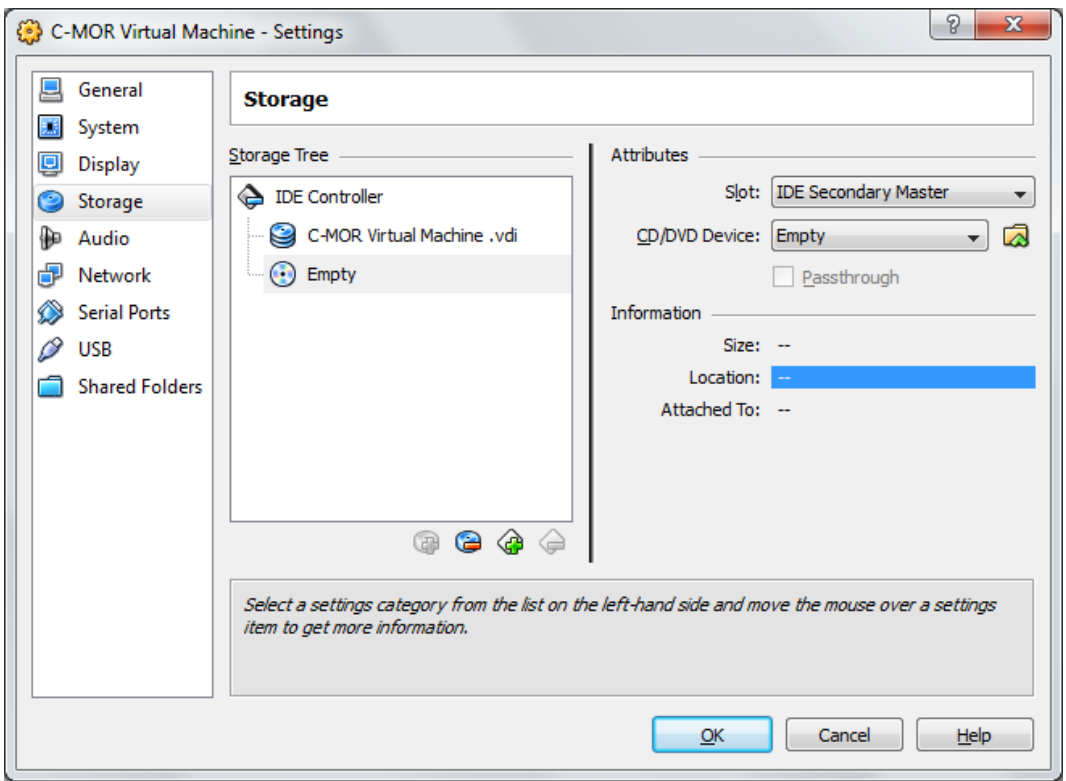

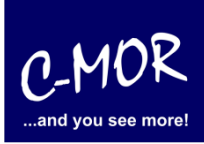

Select "Add" in the opening menu and add the ISO Image which was downloaded from the C-MOR web.

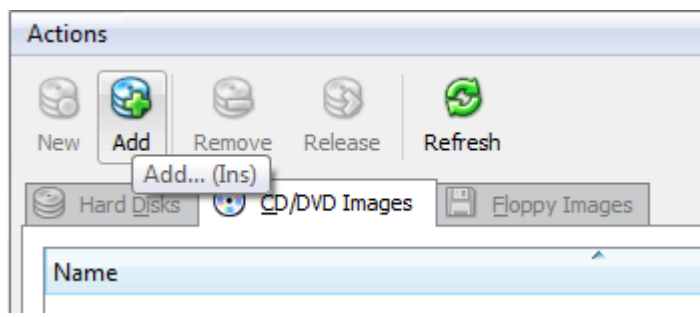

#### Select the file in the menu:

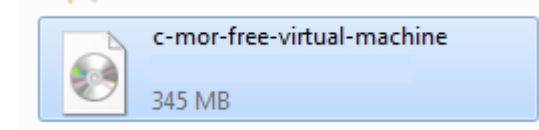

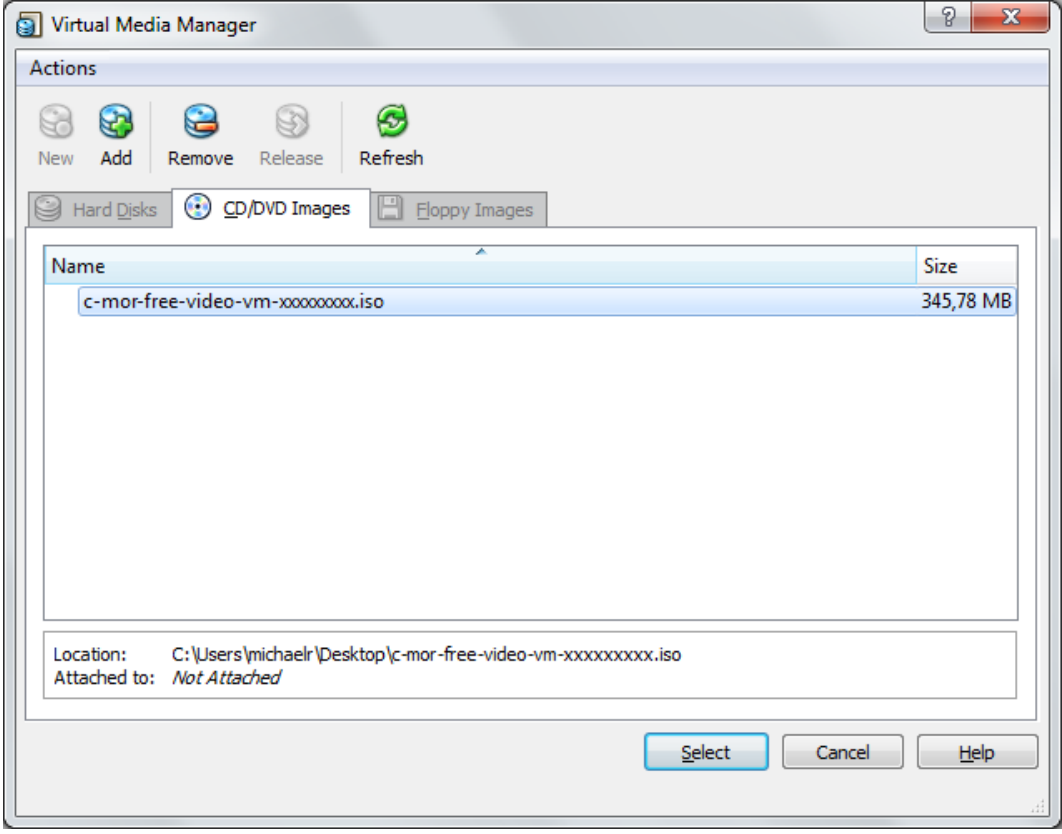

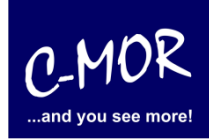

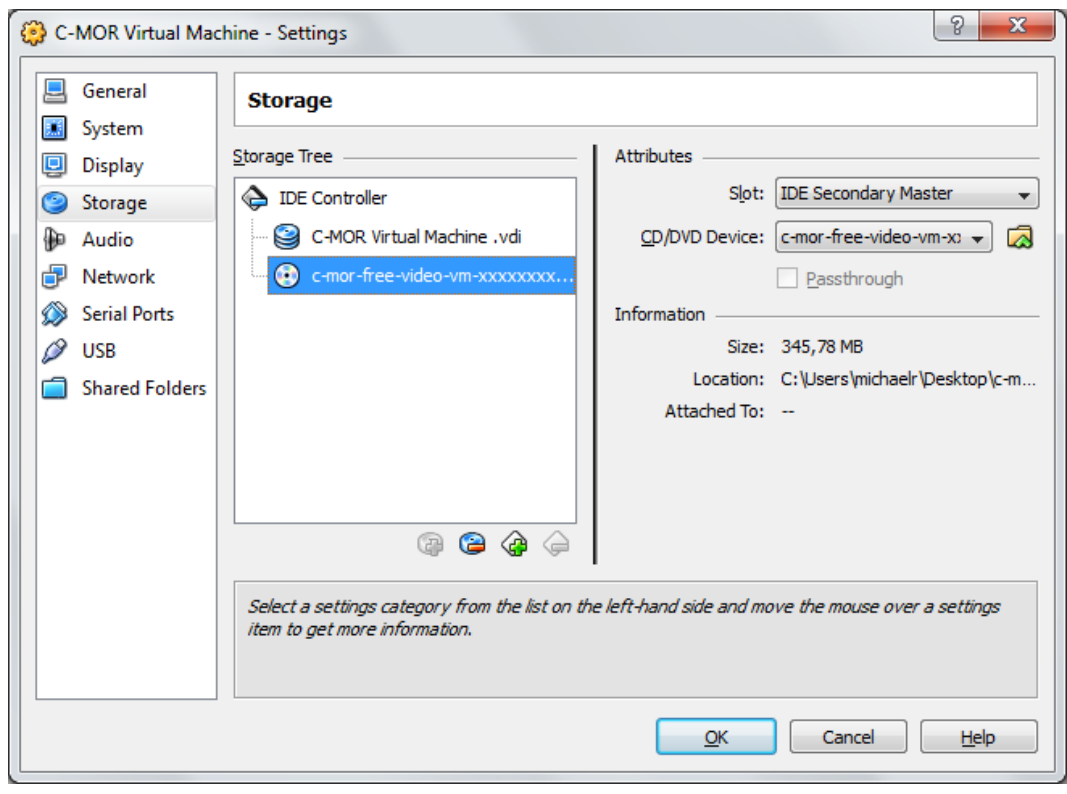

After the correct selection the storage menu looks like following:

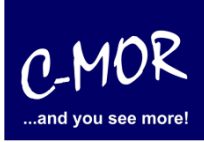

Has the virtual C-MOR been configured the software has to be installed as next step. The C-MOR VM has to be started now by selecting the "C-MOR Virtual Machine" and clicking on the "Start" Button on the left top:

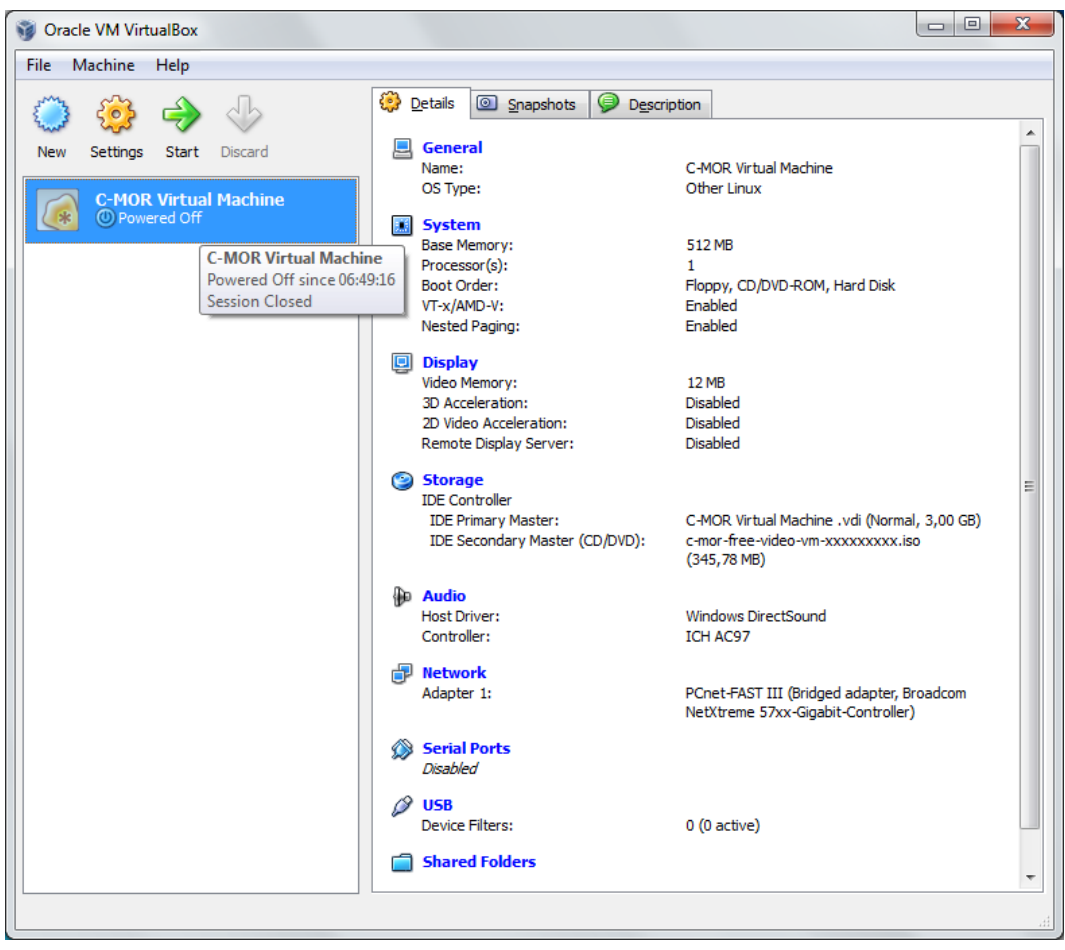

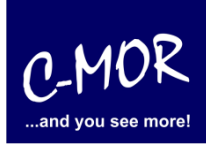

The virtual C-MOR starts with the following start screen you simply needs the Enter key to start the installation program:

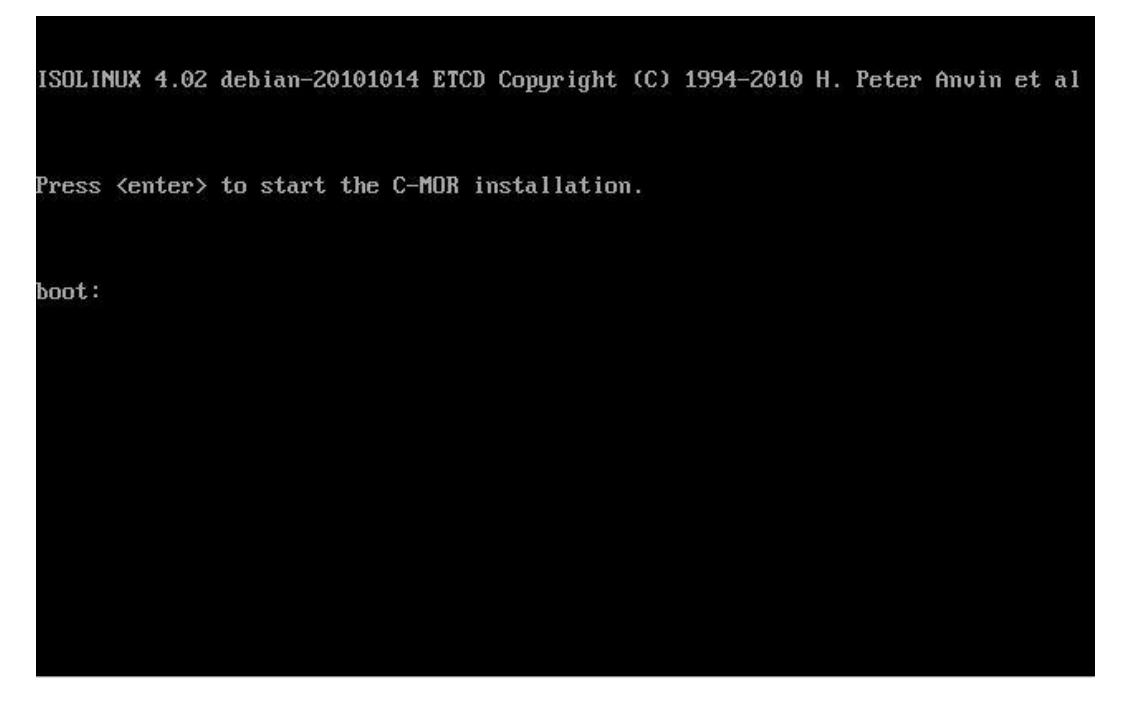

Right after that the installation menu appears. Select "Automatically" to install the C-MOR VM:

If you want to install C-MOR with your own partition, you have to change now the manual. From this step you should use the documentary [http://www.c-mor.com/pdf/c-mor-expert](http://www.c-mor.com/pdf/c-mor-expert-installation.pdf)[installation.pdf.](http://www.c-mor.com/pdf/c-mor-expert-installation.pdf)

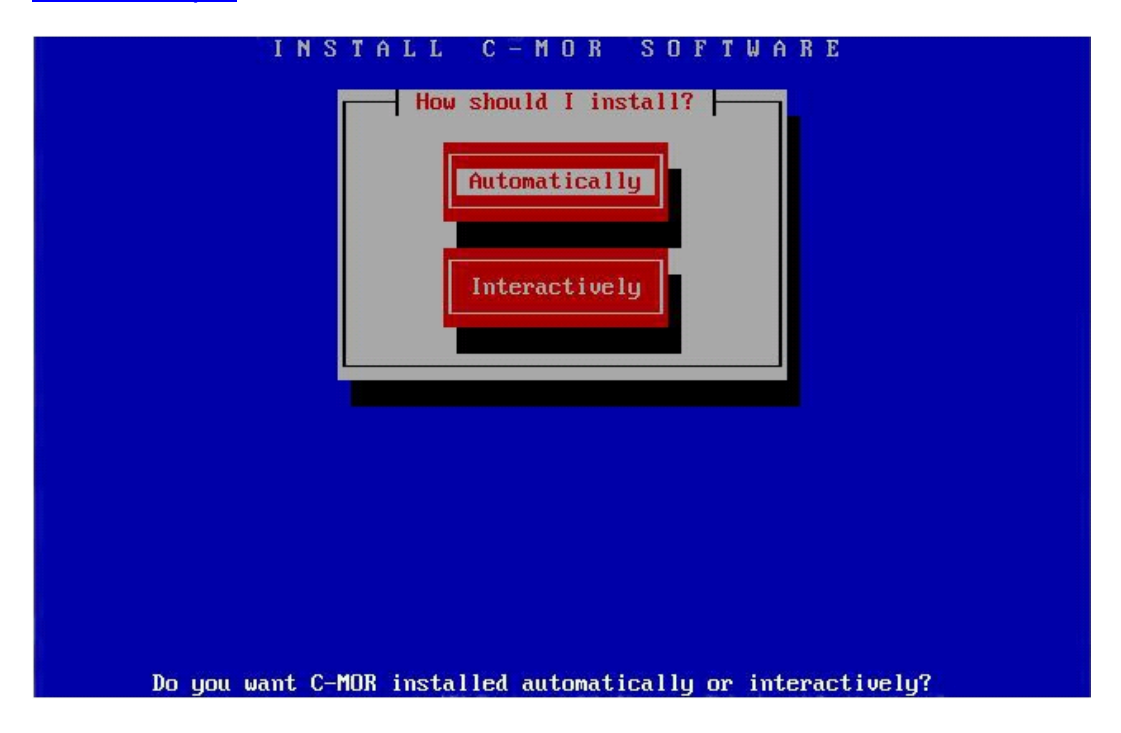

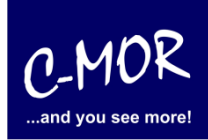

The installation progress is shown:

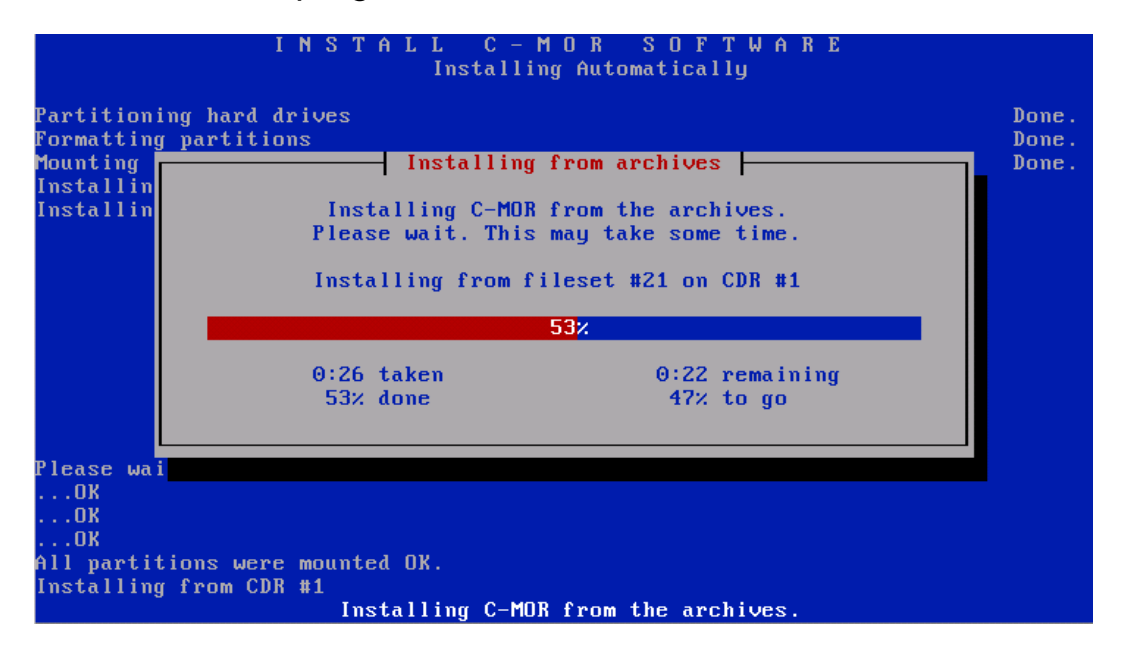

The C-MOR Virtual Machine is installed now. Move on by pressing the Enter key:

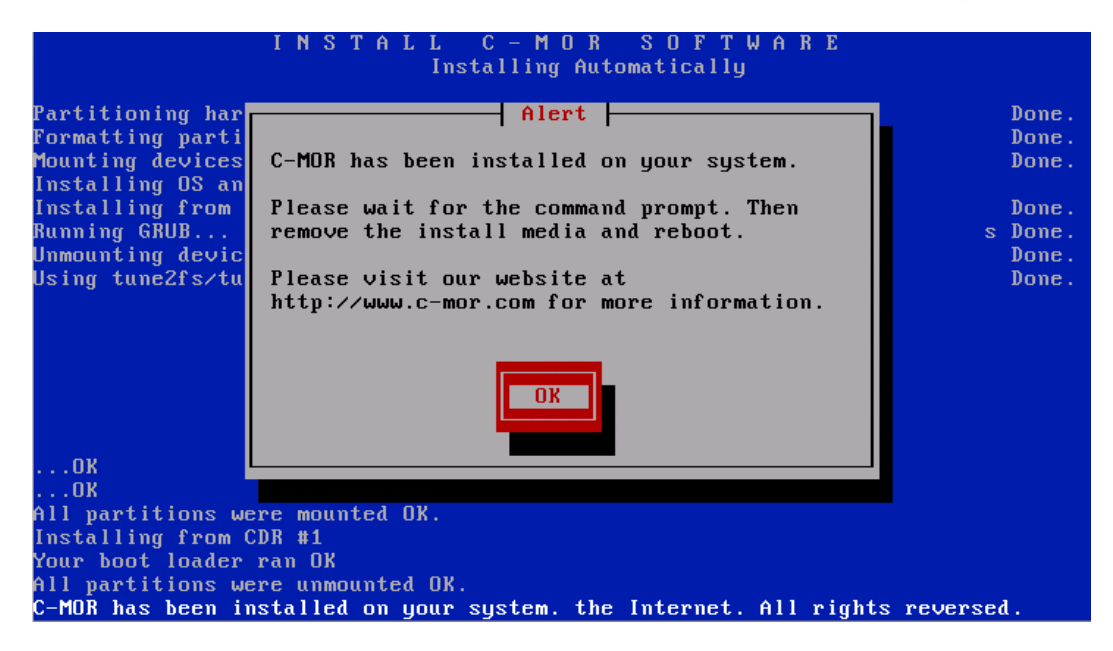

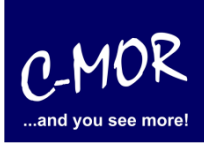

Before the installation finishes with the command "exit" the CDROM must be un-mounted (ejected) through the Devices menu on top left:

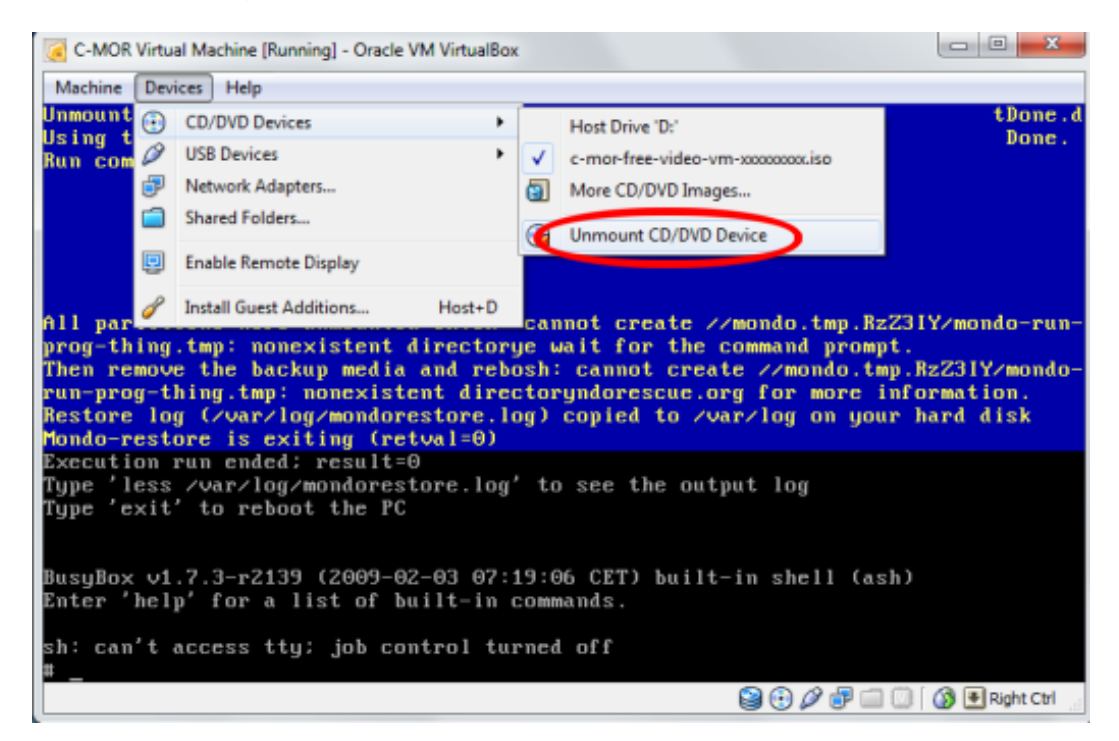

After the CDROM was unmounted the command "exit" finishes the installation. The new C-MOR VM reboots first time now:

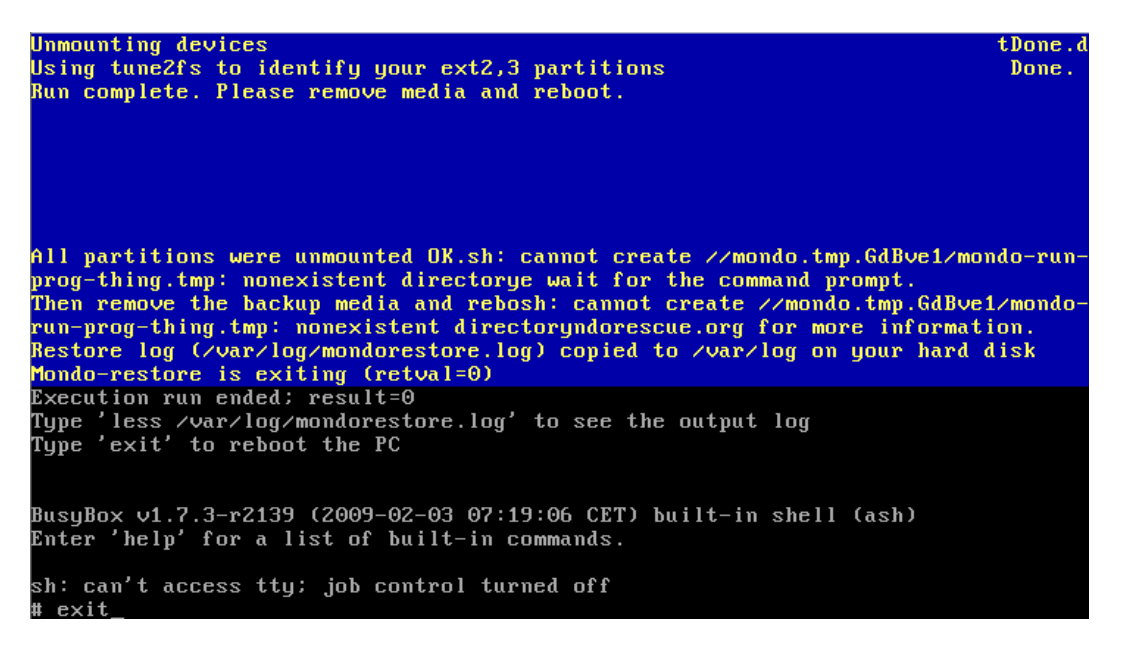

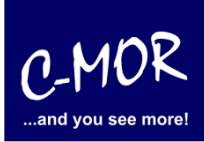

The installation has almost finished. The C-MOR VM starts now and show following start screen after booting once automatically:

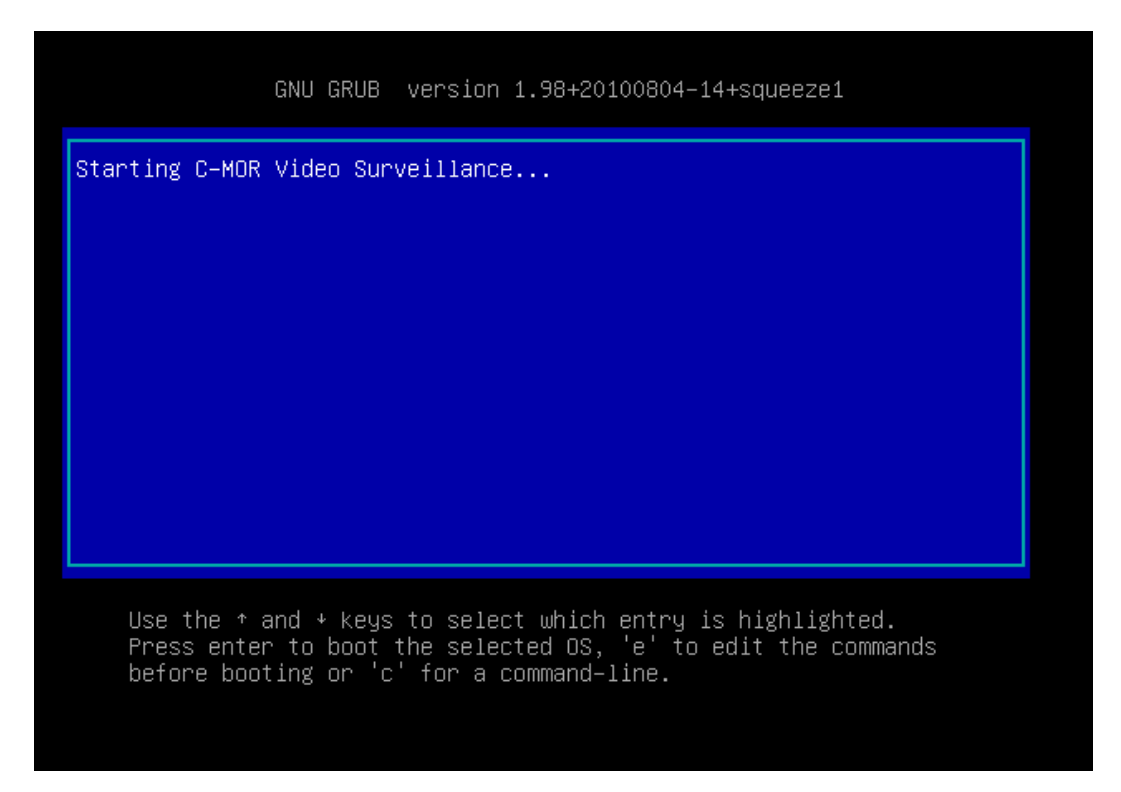

After the automatic reboot the standard IP address is set to 192.168.1.2 with the netmask 255.255.255.0:

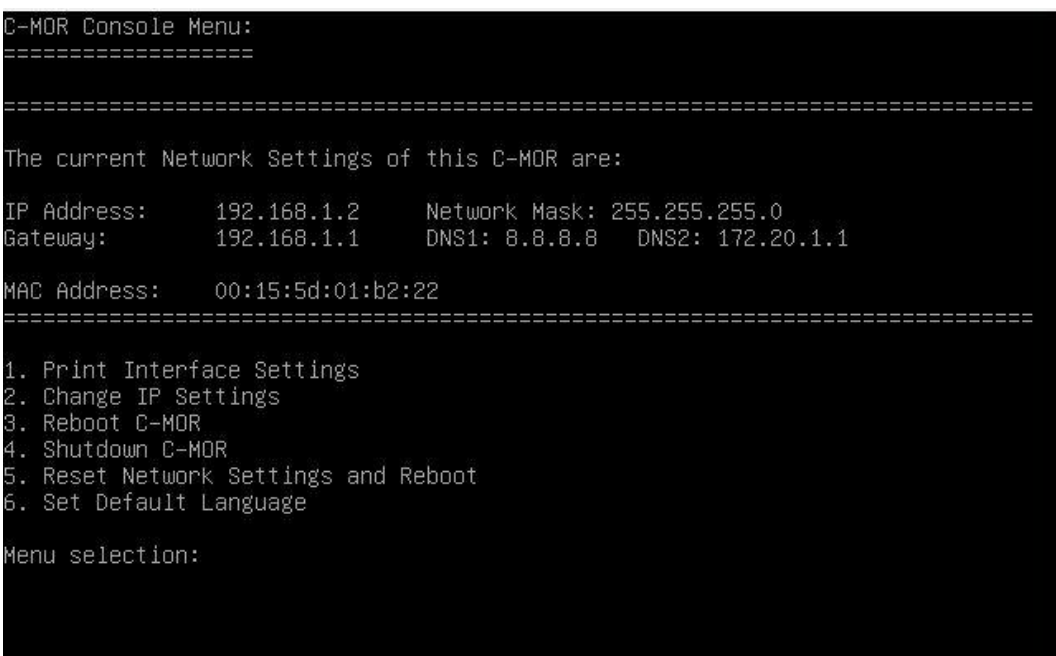

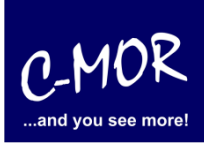

Now select menu number 2 to change the IP to fit to your network: You are asked for the admin password. The default password of C-MOR is "admin".

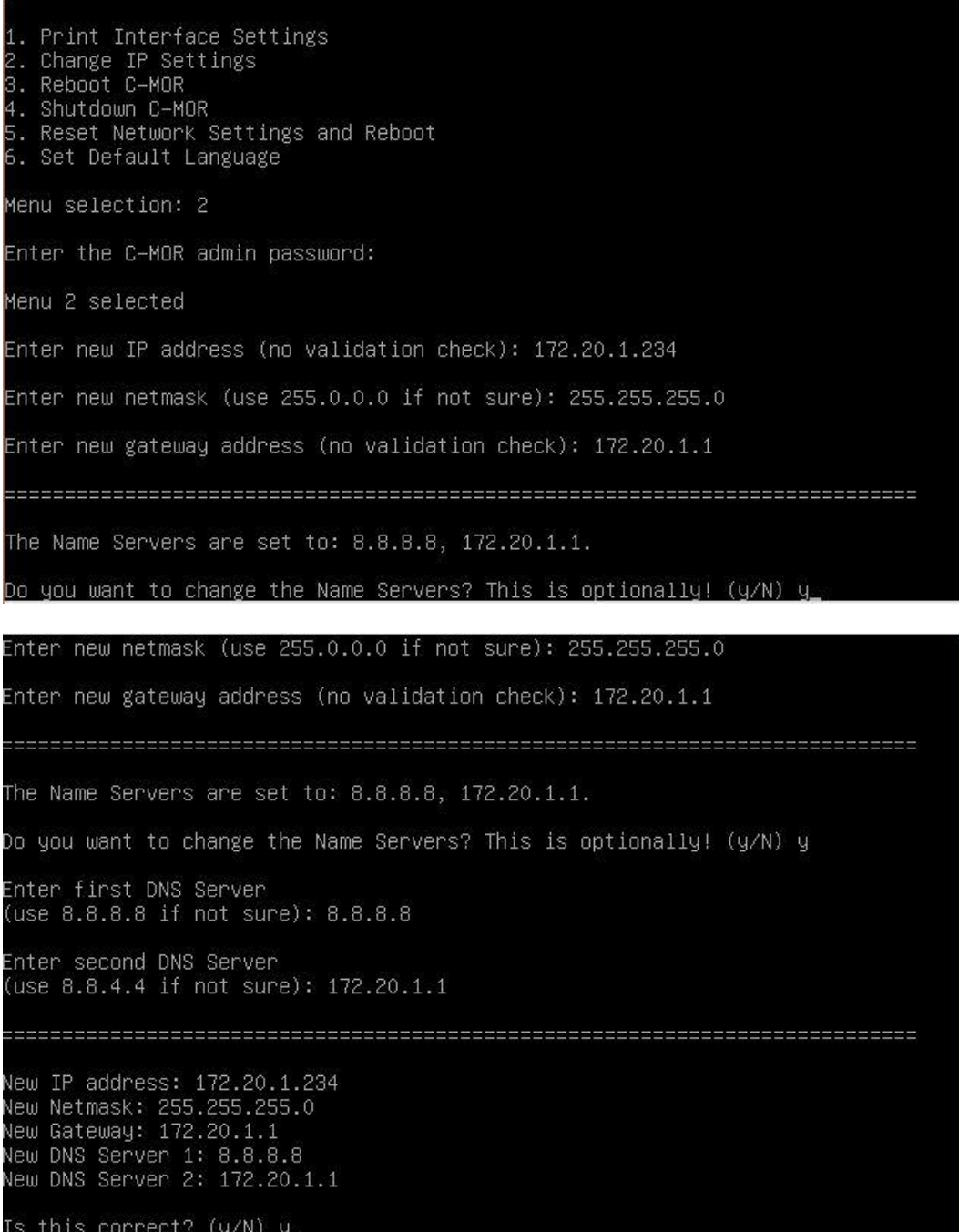

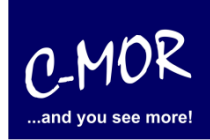

The just made settings are displayed on the console.

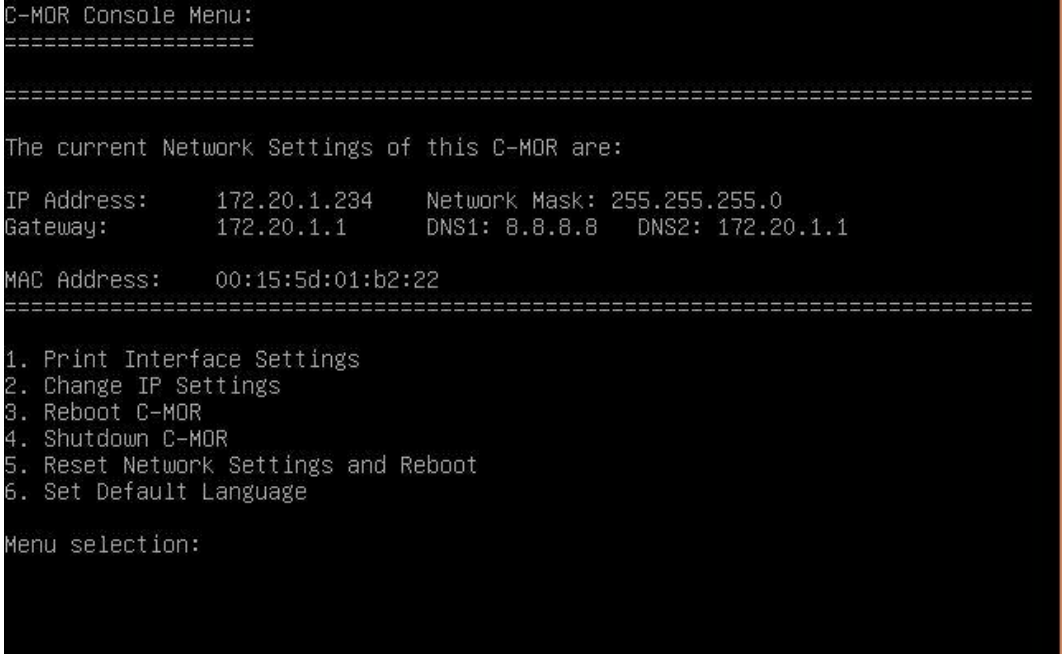

After setting up the IP information correctly the C-MOR will be available through the web. In this example simply type http://172.20.1.234 (or whatever you did set up) and use the username "admin" with password "admin" to log in.

First of all a disclaimer is displayed. You have to accept the disclaimer to use C-MOR:

#### **Disclaimer**

1- Limitation of Liability. NOTWITHSTANDING ANYTHING ELSE IN THIS AGREEMENT OR OTHERWISE, C-MOR WILL IN NO EVENT<br>BE LIABLE WITH RESPECT TO ANY SUBJECT MATTER UNDER ANY CONTRACT, NEGLIGENCE, STRICT LIABILITY OR OTHER<br>LEGAL, (II) DAMAGES FOR LOST PROFITS OR LOST DATA; OR (III) COST OF PROCUREMENT OF SUBSTITUTE GOODS, TECHNOLOGY (ii) DANAGES FOR SERVICES. NOTWITHSTANDING ANYTHING IN THIS AGREEMENT TO THE CONTRARY OR THE FAILURE OF ESSENTIAL<br>PURPOSE OF ANY LIMITATION OF LIABILITY OR LIMITED REMEDY, C-MOR'S ENTIRE AGGREGATE LIABILITY ARISING FROM<br>OR AGREEMENT WITH RESPECT TO THE PARTICULAR TRANSACTION GIVING RISE TO THE CLAIM REDUCED BY 1/24 OF THE PRICE PAID BY RESELLER FOR EACH MONTH SUCH APPLICABLE END USER HAS HAD THE PRODUCT.

2- C-MOR does not warrant that the use or operation of this product will be error free, nor does it warrant that any data stored on the product will remain accessible or uncorrupted. To protect against accidental data loss, back up your data frequently to multiple types of storage media

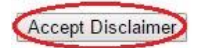

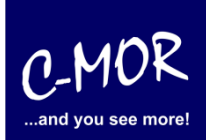

After clicking "Accept Disclaimer" the start screen of C-MOR shows up:

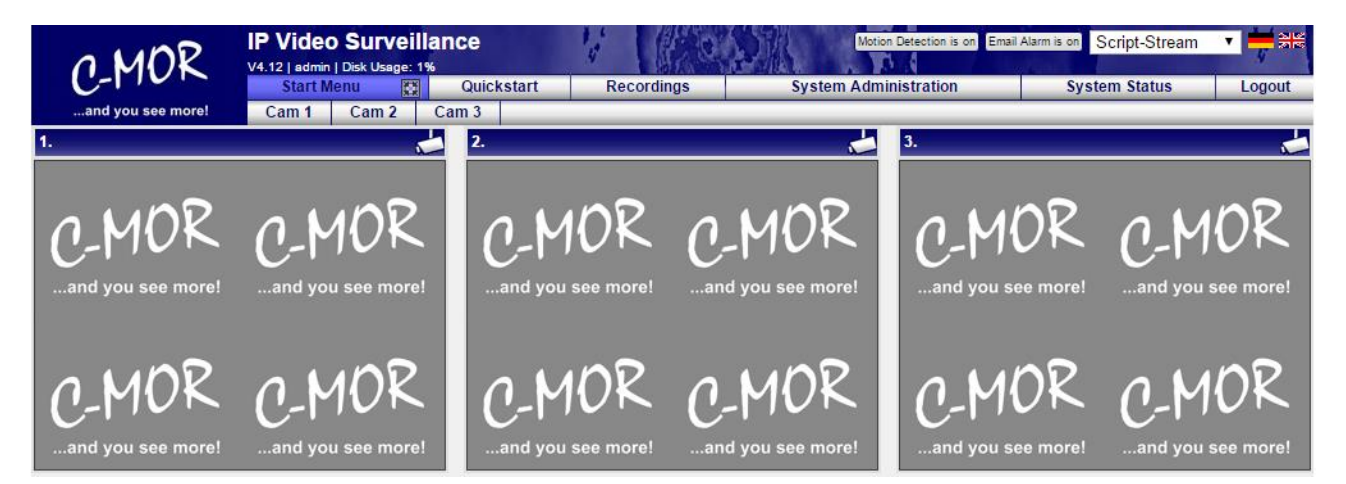

C-MOR was successfully installed now. Now move to the menu "System Administration" and configure your cameras.

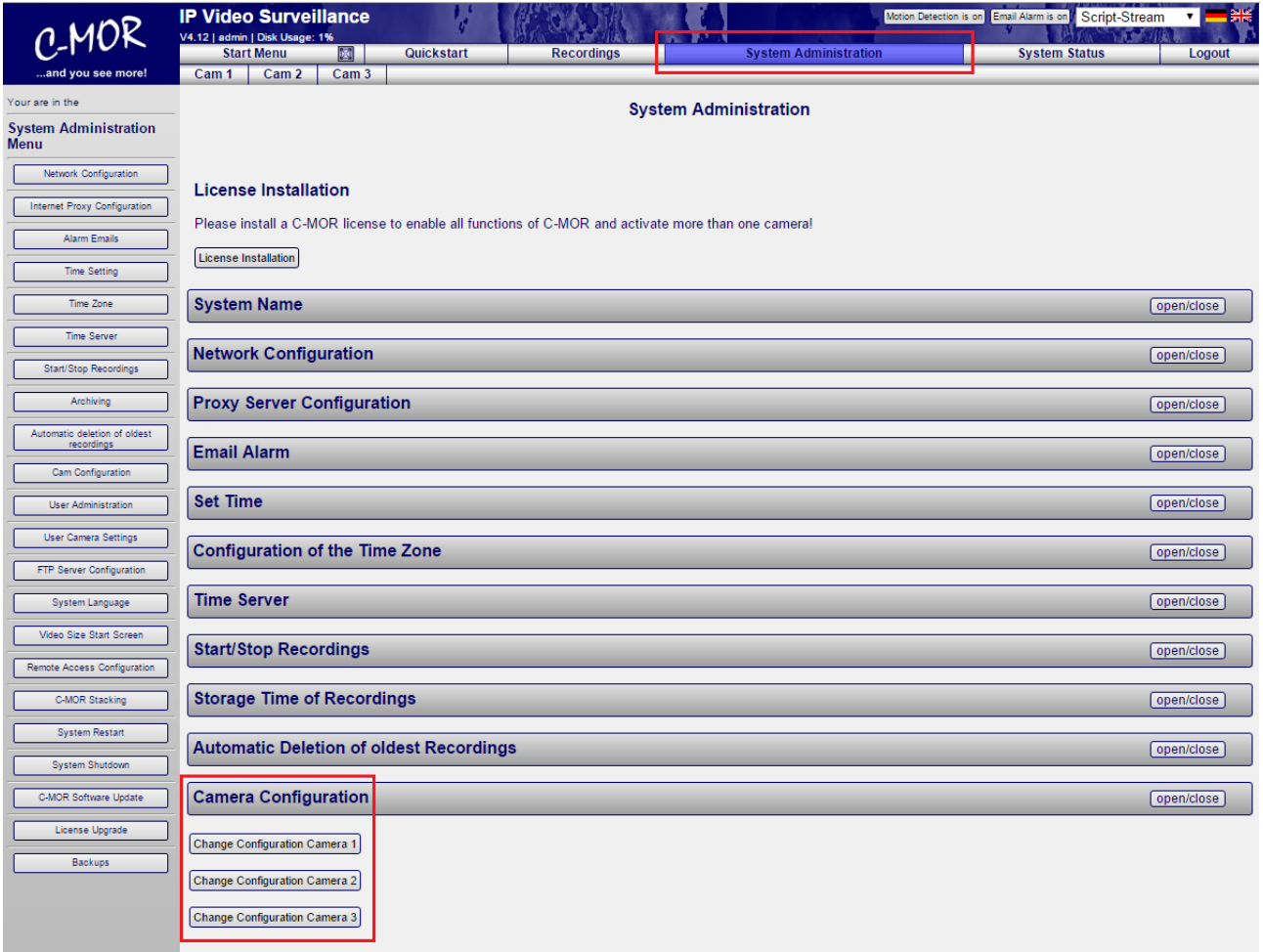

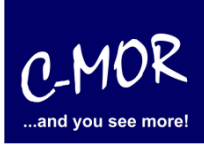

More Information for the configuration of C-MOR you can find on "User Manual for C-MOR **[IP V4 Video Surveillance](http://www.c-mor.com/download-pdf.php?pdf=video-surveillance/user-manual-video-surveillance-c-mor-v2-24.pdf)**".

The Note "License Installation" just appears at the free version of C-MOR. If you have a licensed version yet, this note will not appear anymore.